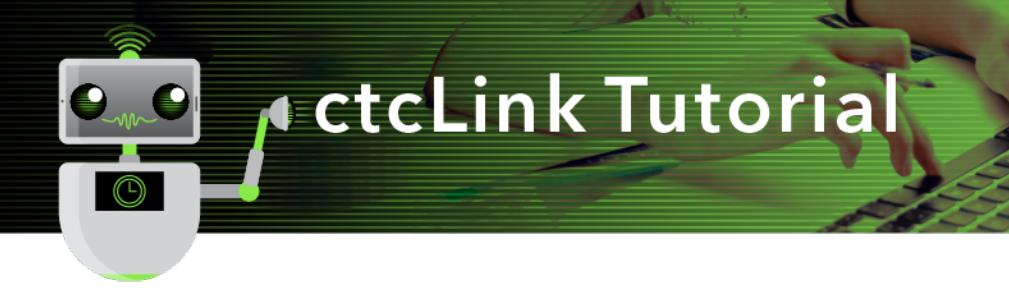

## View Unofficial Transcript and Course History

This guide will show you how to view a student's unofficial transcript and course history in ctcLink. First, a couple of tips:

- The Green River College IT Help Desk can help if you have problems with sign-in credentials, usernames or passwords.
- Disable pop-up blockers in your browser.

## Directions

1. If you are not already on the **Advisor Homepage**, use the drop-down menu to navigate there.

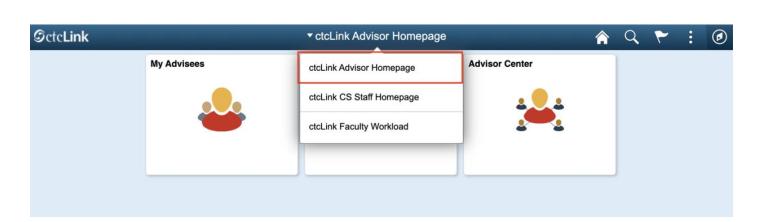

2. Click the **Advisor Center** tile.

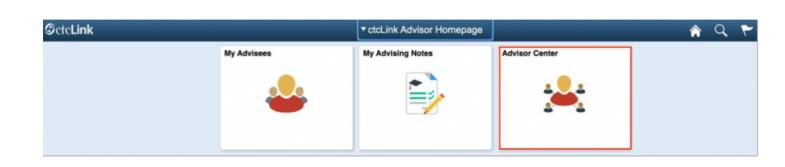

- 3. The **My Advisees** page will display. You have several options to select the student you would like to see.
	- A. Click the **View Student Details** link on the list to see one of your current advisees.
	- B. Click the **View data for other students** button to search for a student who is not one of your advisees.

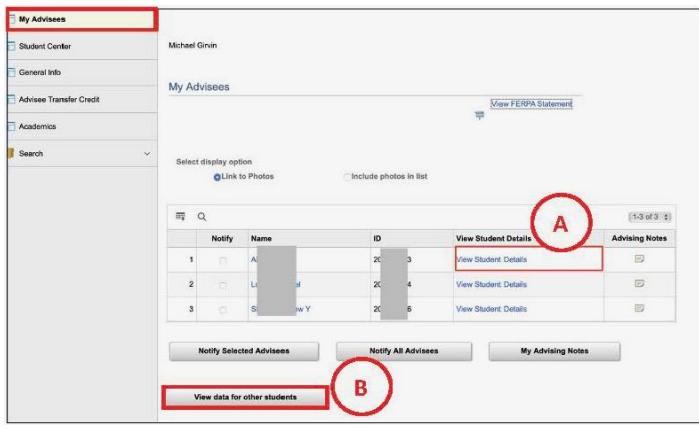

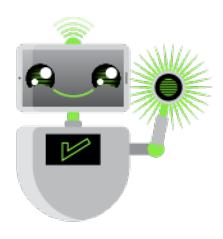

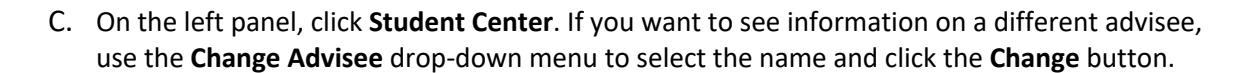

**Dielo** Sign Out

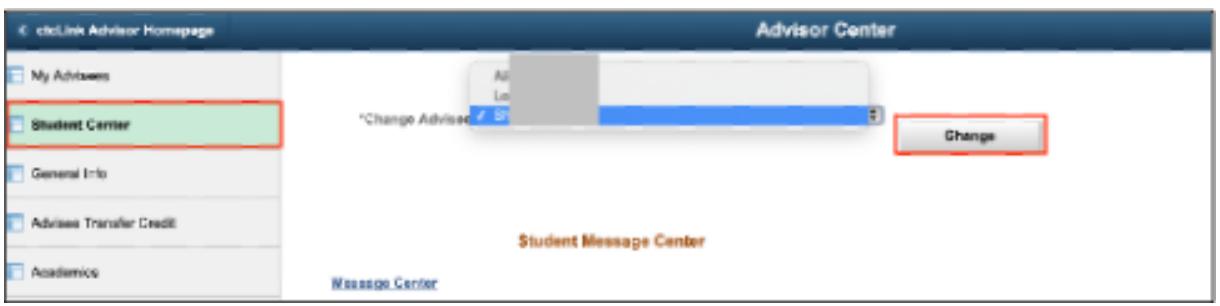

- 4. Your advisee's information will display. From this page you will have access to:
	- Currently enrolled classes
	- Enrollment dates (note: with ctcLink, we now use the term "enrollment" rather than "registration")
	- Milestones
	- List of things to do
	- Academic Advisement Report
	- Unofficial transcripts
	- Credits transferred in from another institution
	- Course history
	- What-If Report (covered in another document)

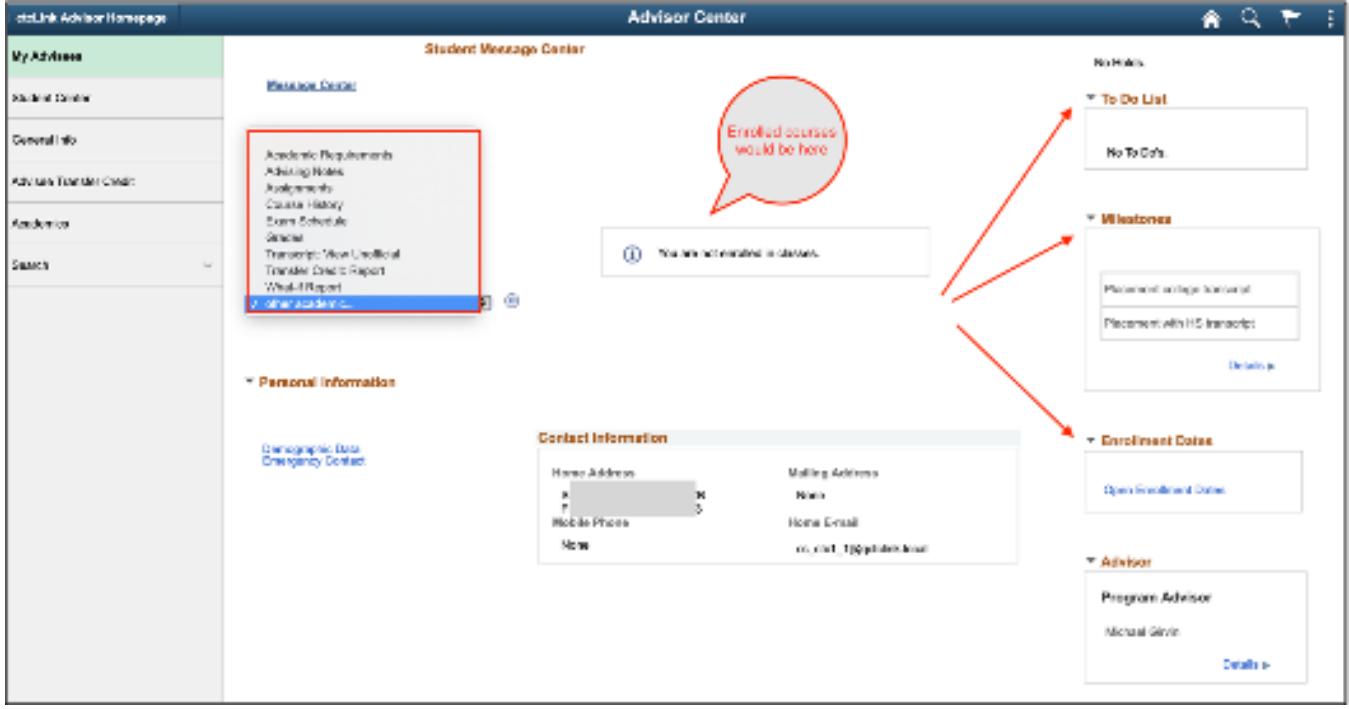

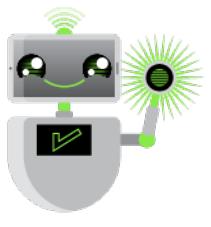

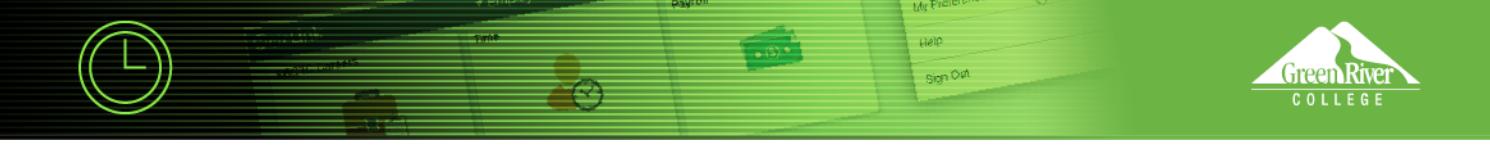

- 5. To see the unofficial transcript, select **Transcript: View Unofficial** from the drop-down menu.
- 6. Click the **Go** icon **[>>]** to the right of the menu.

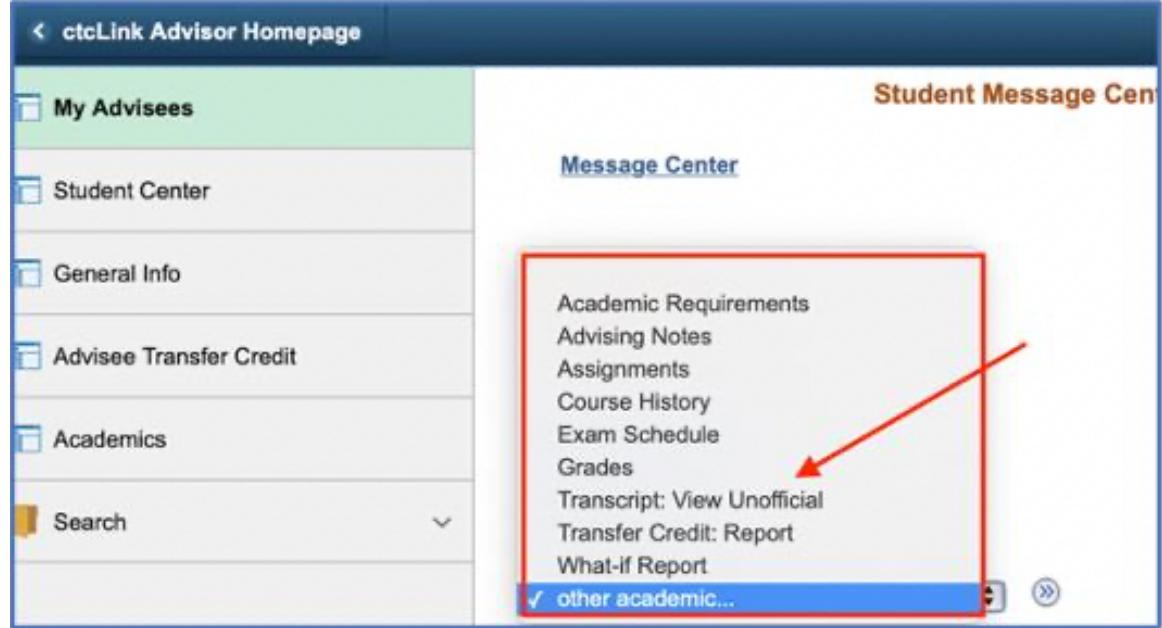

- 7. In the **Academic Institution** drop-down menu, select **Green River College**.
- 8. In the **Report Typ**e drop-down menu, select **Unofficial Transcript**.
- 9. Click **View Report**.
- 10. Your request will display. Click **View Report** to see a PDF of the transcript. (Make sure you have allowed pop-ups or the transcript won't display.)

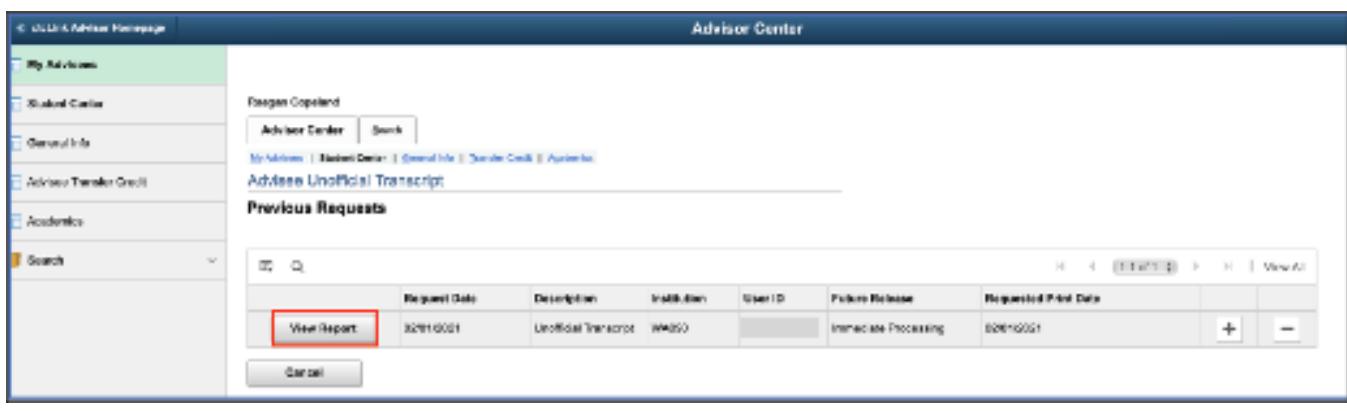

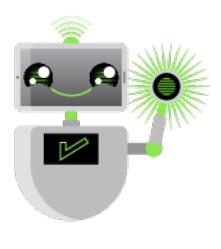

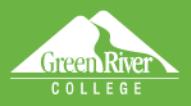

11. The **Unofficial Transcript** will display.

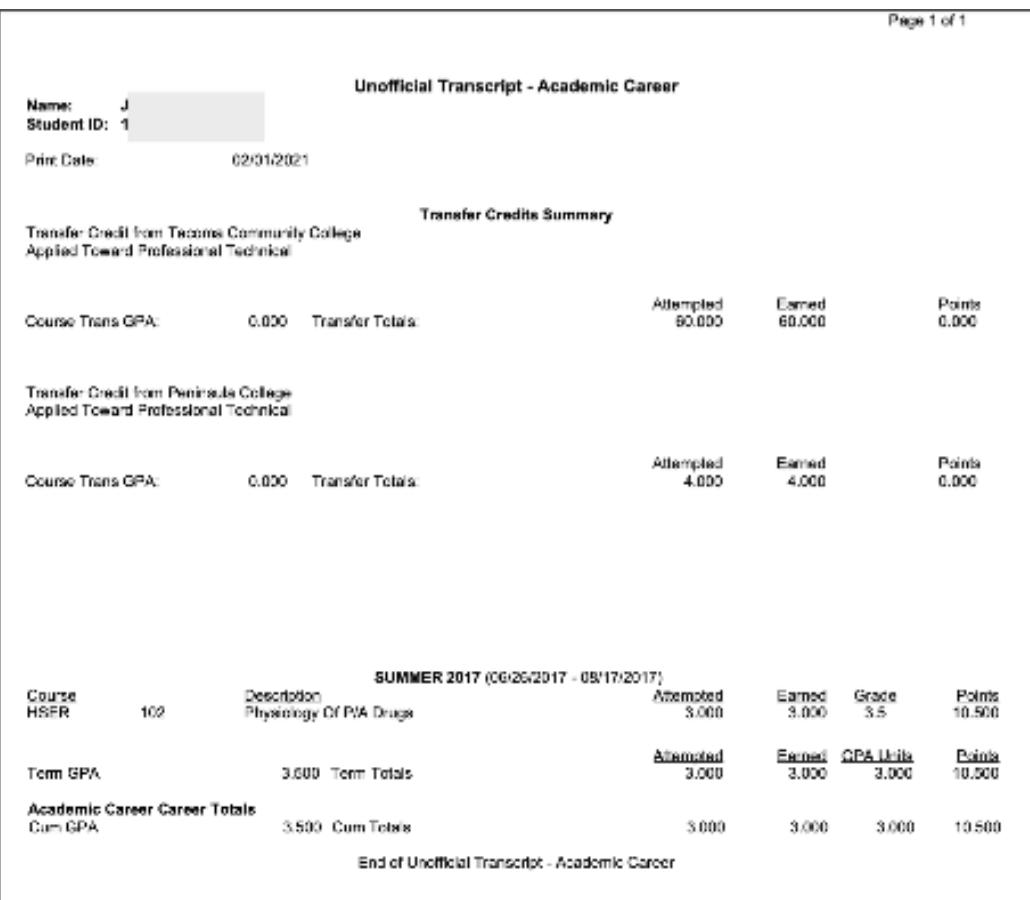

pielp sign Owl

12. If you want to see a list of past courses, select **Course History** from the drop-down menu.

13. Click the **Go** icon [**>>**] to the right of the menu.

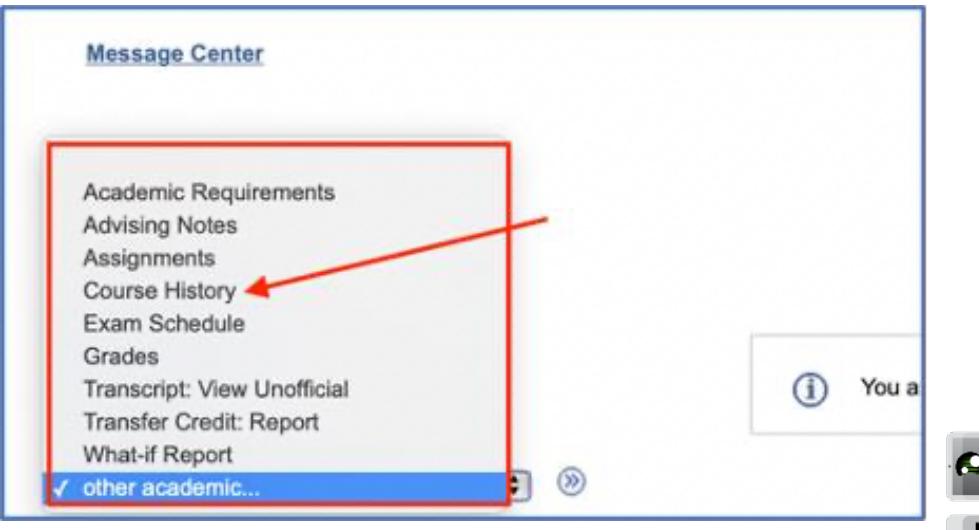

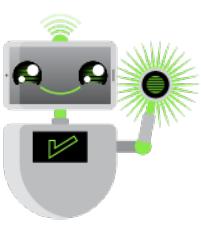

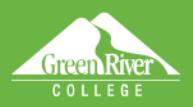

14. The list of courses will display.

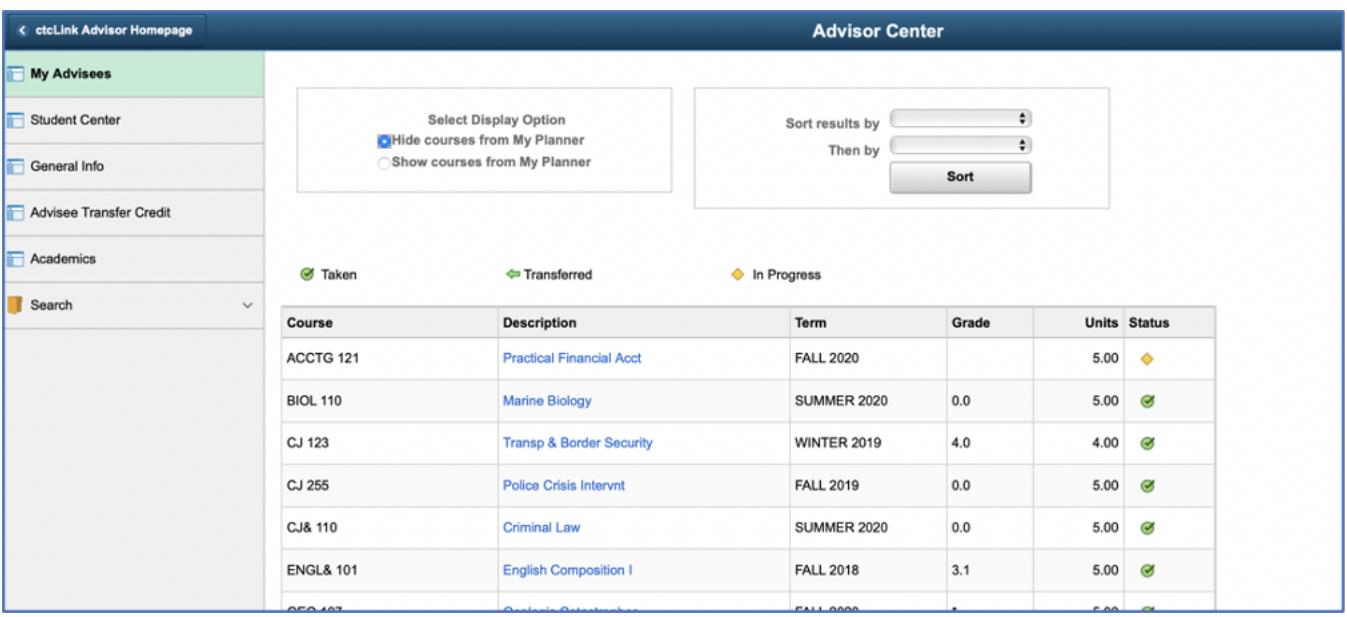

론

ulu Pi gigy

Sign Out

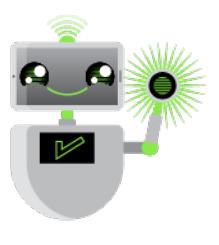